## Snabbguide – Beställningar av Larmcentralstjänster från CSL Live

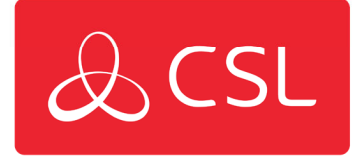

Den här guiden beskriver processen för hur Larmcentralen kan beställa en tjänst för en CSL sändare och länka ihop hårdvaran via serienummer.

Steg 1: Först och främst behöver du logga in via CSL Live med användarnamn och lösenord. https://portal.csl-group.com

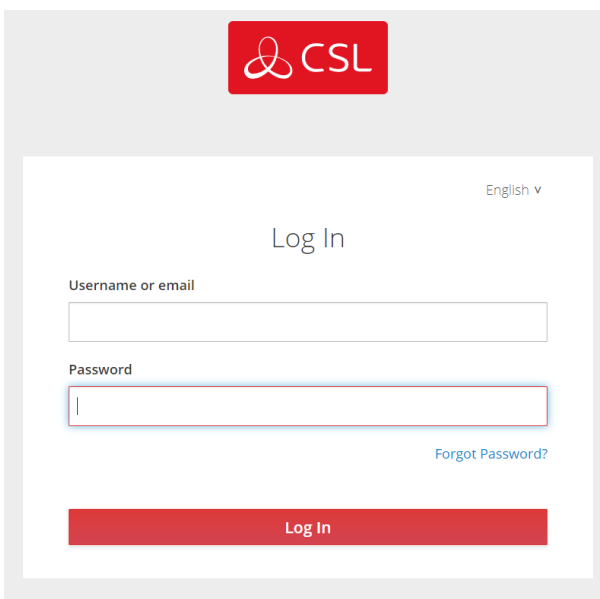

Steg 2: Du kommer behöva slutföra inloggningen genom att använda dig av flervägs autentisering. För att slutföra detta måste du ange engånskoden från din autentiserings applikation eller följa länken för att få en engångskod via Email.

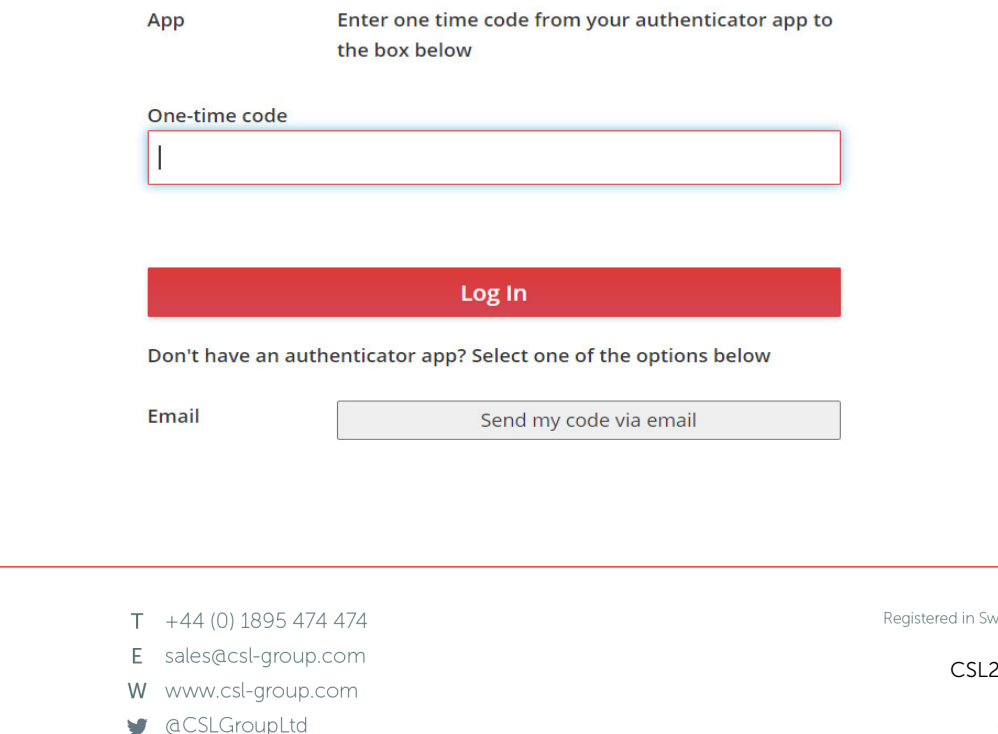

**CSL DualCom AB** Box 16285 103 25 Stockholm

Sweden

eden No. 556909-9392

CSL2220V1 12072022

Steg 3: När du väl loggat in till CSL Live klickar du på "Shop" högst upp på sidan.

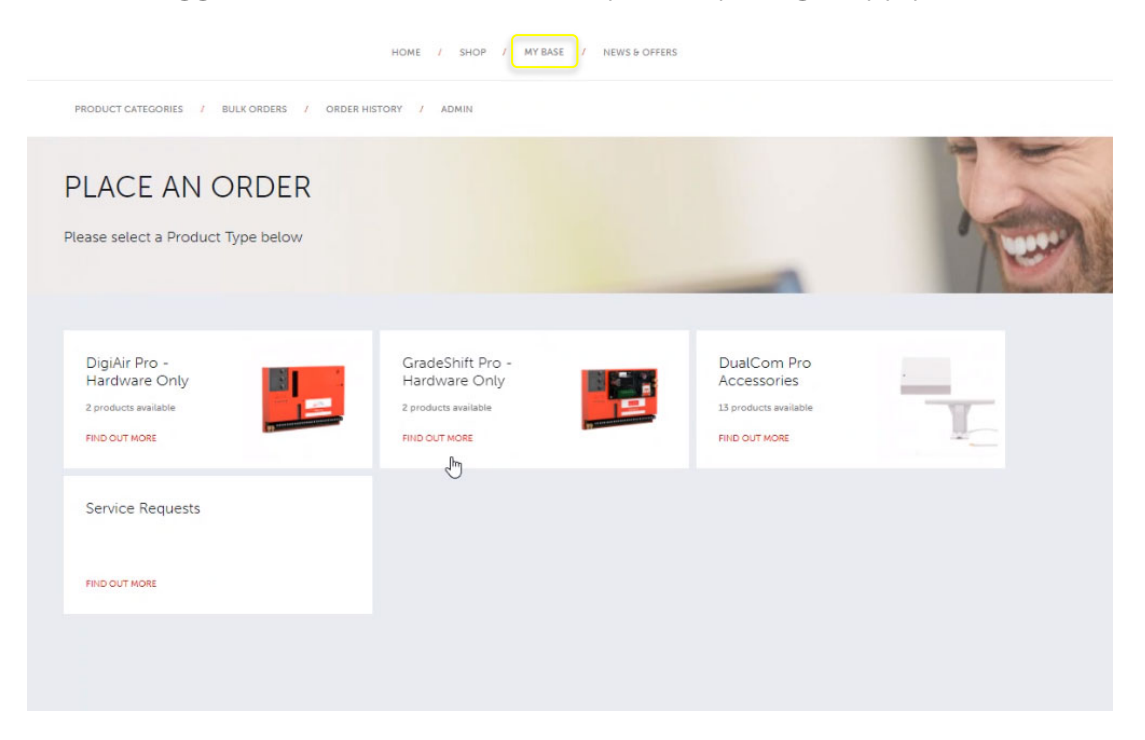

Steg 4: Välj den tjänst som ska beställas.

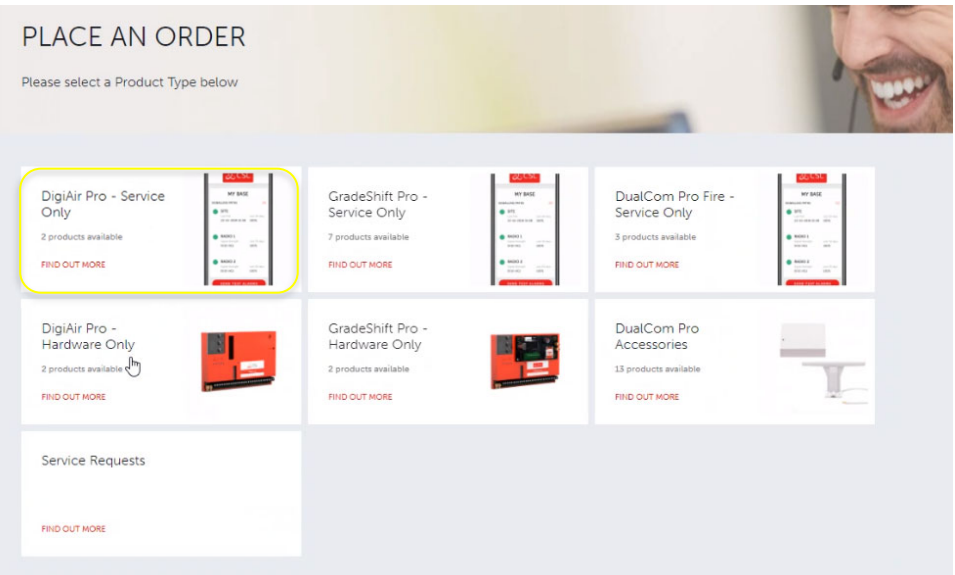

Steg 5: Härifrån kan du bestämma hur många tjänster som ska beställas och klicka på "add" för att lägga till dessa i din kundkorg.

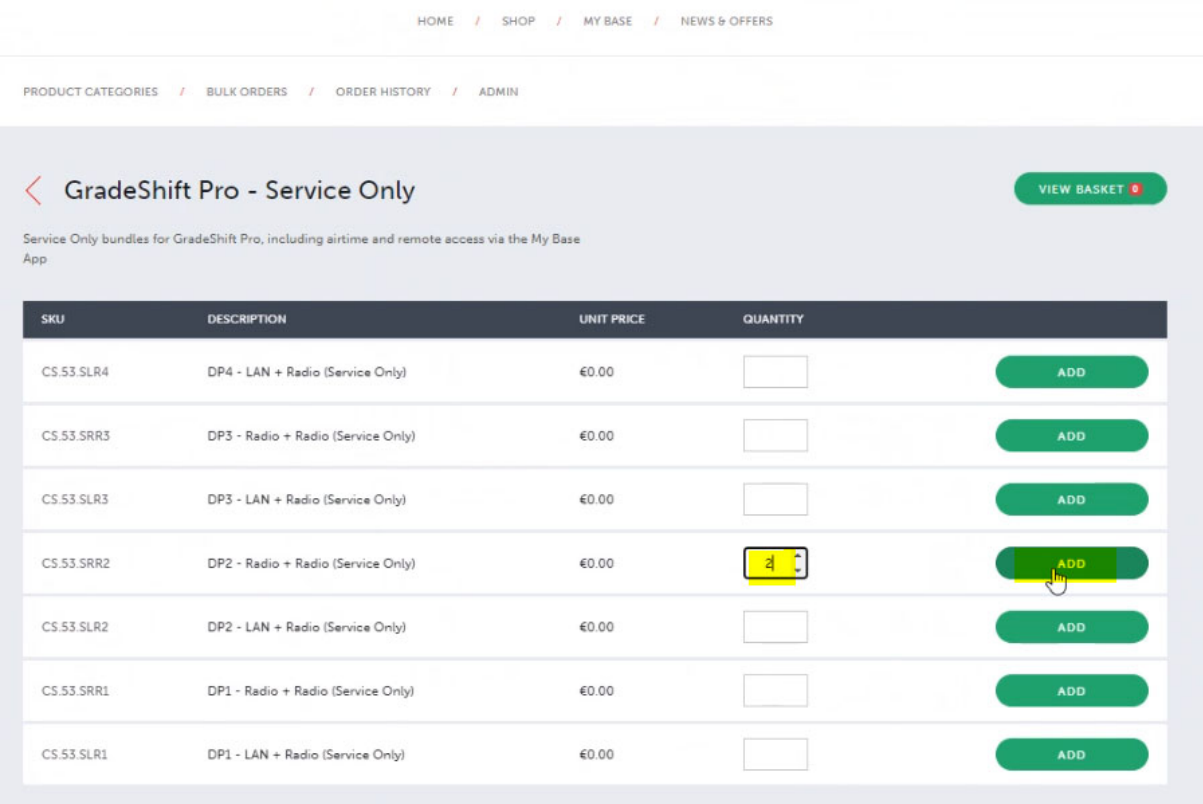

Steg 6: Du kommer sedan se din "checkout" korg. Här kan du vid behov lägga till information om kunden som ska ha tjänsten. Information kommer från installatören.

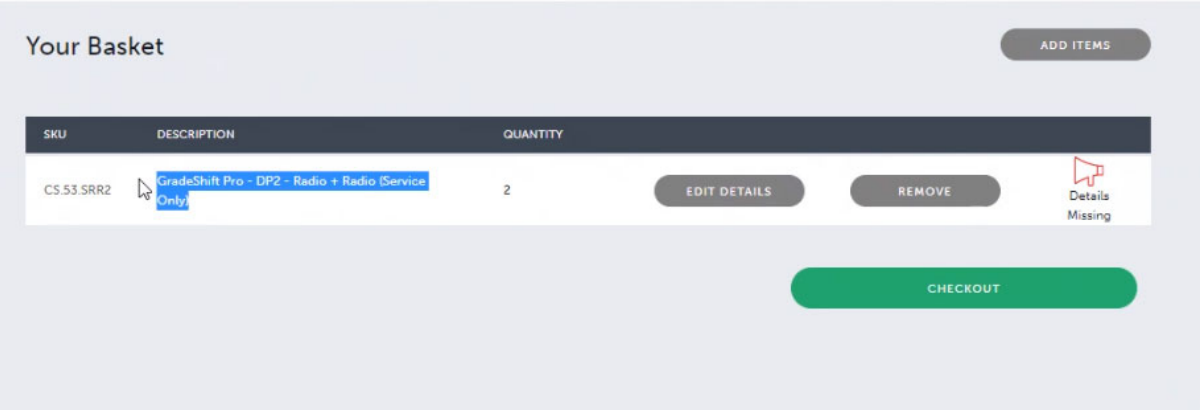

Steg 7: Vid behov kan du fylla i relevant information i dom olika fälten om installatören skulle önska för att kunna se detta direkt i My Base. Välj sedan "Save" följt av "Checkout".

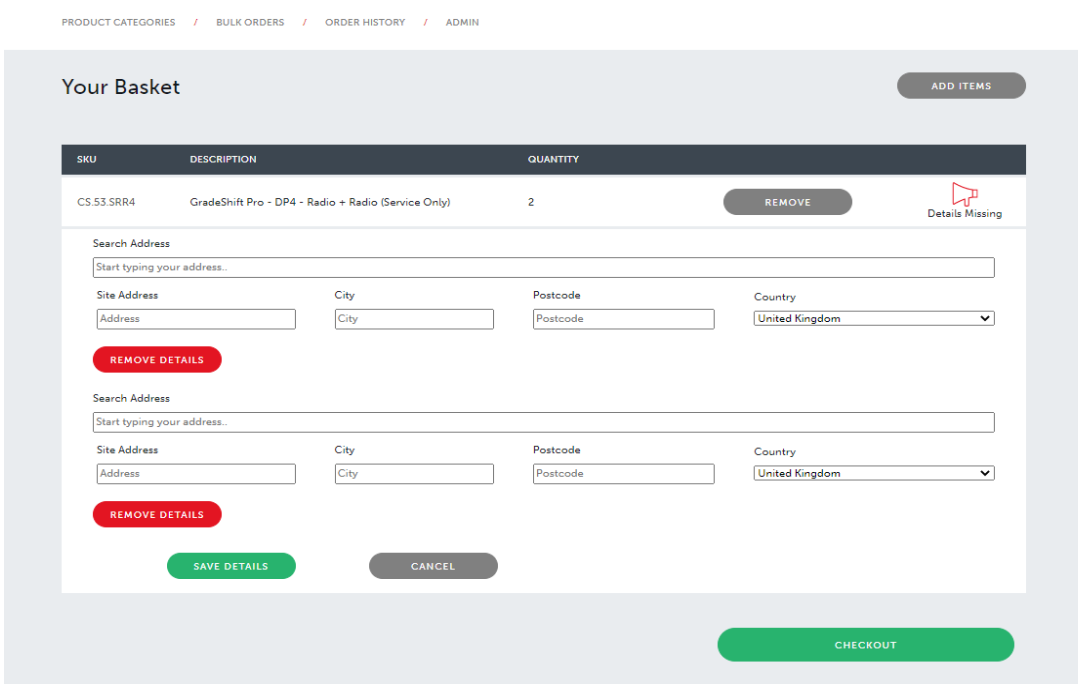

Steg 8: Sök verktyget behöver den exakta benämningen/stavelsen av postkod eller företagsnamn som i vår databas för att hittas. Vänligen testa olika benämningar/stavningar om du ej skulle hitta rätt resultat av din sökning. Om du fortfarande ej kan hitta det du söker, kontakta ansvarig för CSL på din larmcentral.''

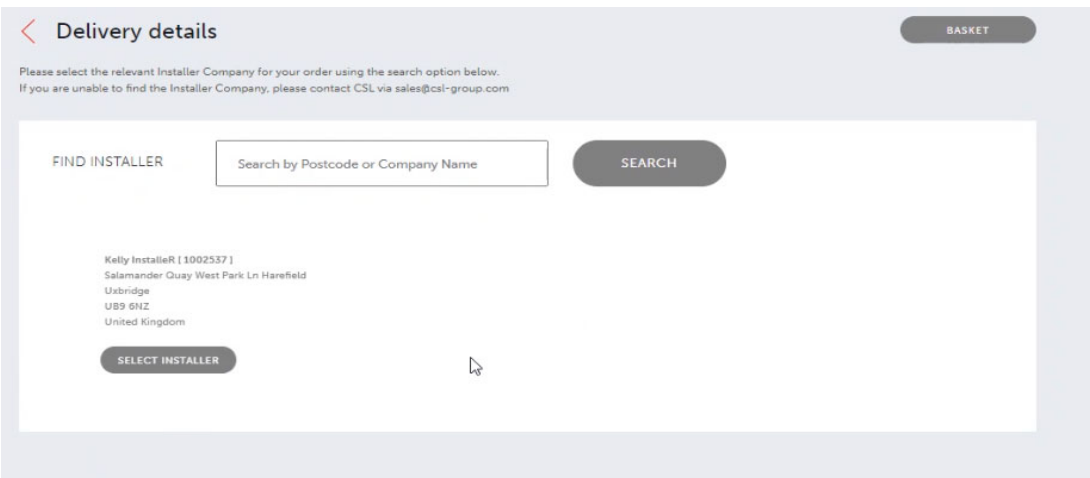

Steg 9: Du kan lämna "Shipping" och "Carrier adresses" i standard (Då dem endast är relevanta för försändelser av hårdvara, transportörskostnad kommer alltid visas som €0.00). "Order reference" är ett fritt textfält där larmcentralen kan skriva en egen referens om sådan önskas (Till exempel: ticketnummer eller dagens datum).

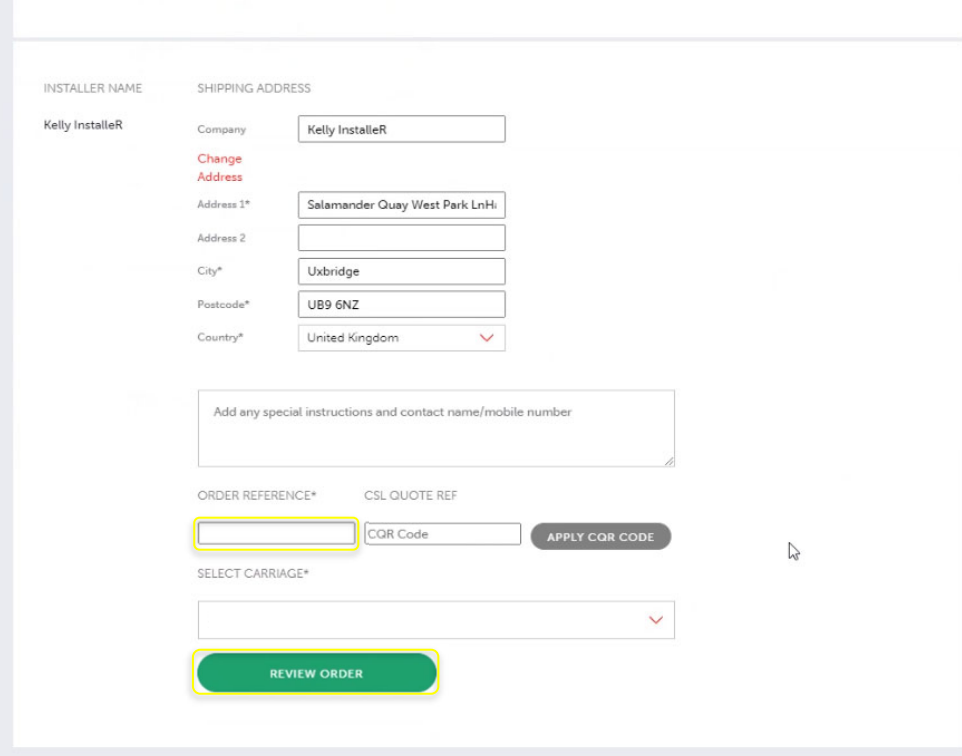

Steg 10: När du anlänt till summeringssidan kan du kontrollera beställningen så att allting stämmer. Klicka i *"I agree to have read and accepted the T&C's"* om du godkänner villkoren för din beställning. Klicka sedan "place order".

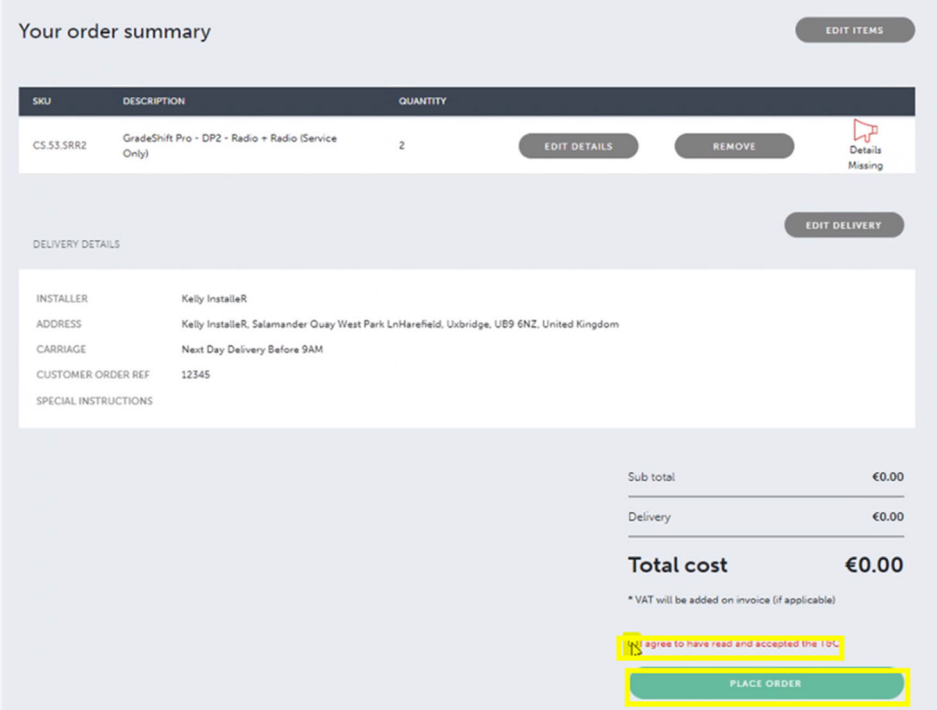

Steg 11: Efter att du klickat på "Place order" tar det cirka 60 sekunder innan ett popup-fönster dyker upp med "Connection ID". Du kommer även ta emot ett bekräftelsemail innehållande länk till portalen där du också kan se "Connection ID". Meddela installatören "Connection ID" om installatören ska länka hårdvaran.

## Nu är ordern slutförd

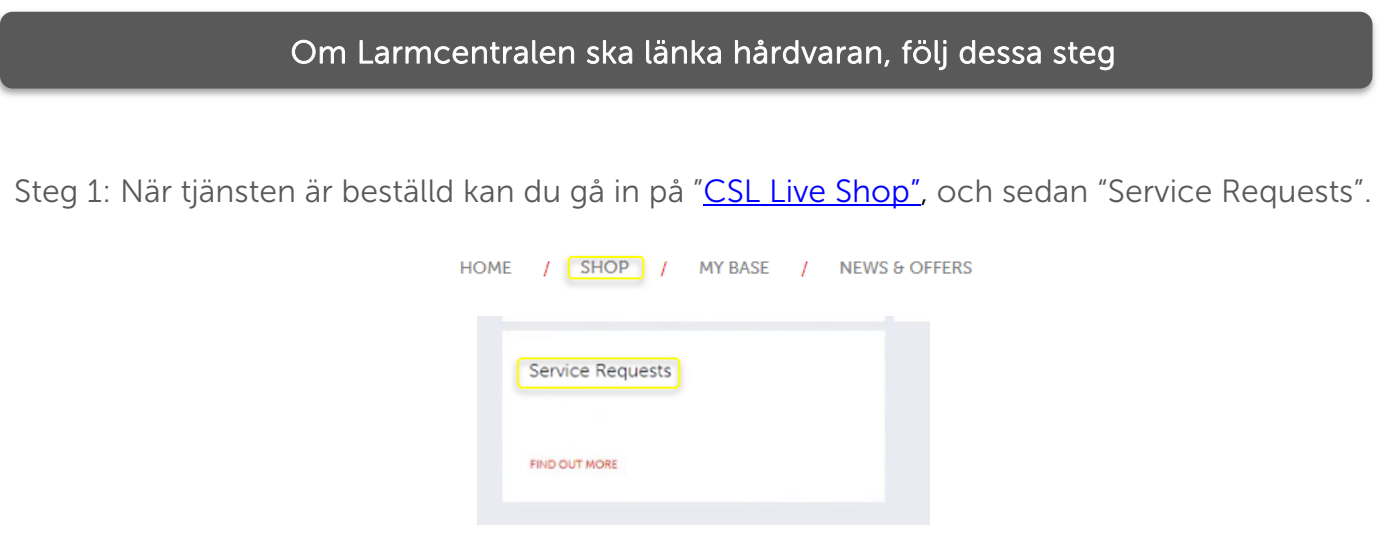

Steg 2: Alla hårdvaror som ligger väntandes för länkning kan hittas här; dessa ligger kategoriserade efter produkt. Du kommer behöva hitta rätt "Connection ID" för produkten att länka. Kryssa i rutan för rätt "Connection ID" och fyll i serienummer (Detta ska mottagits från installatören).

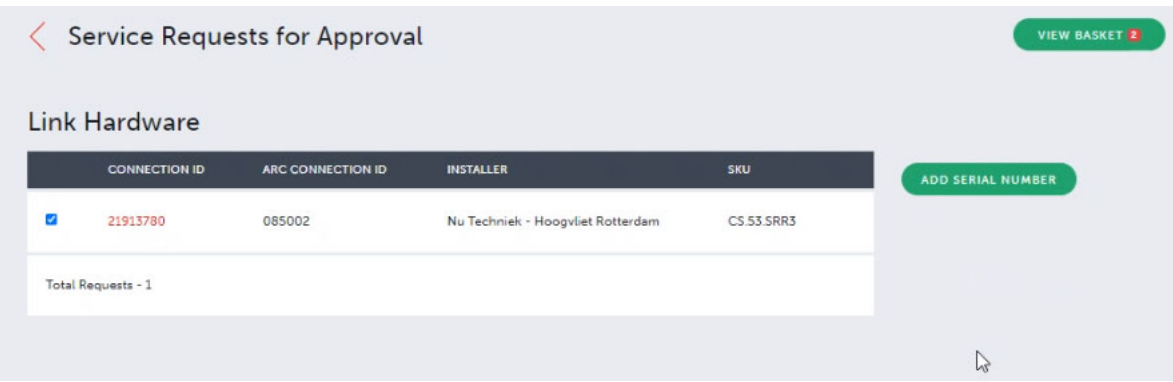

Steg 3: Du kommer få upp rutan på bilden nedan. Fyll i serienummer för enheten och klicka på "Save changes".

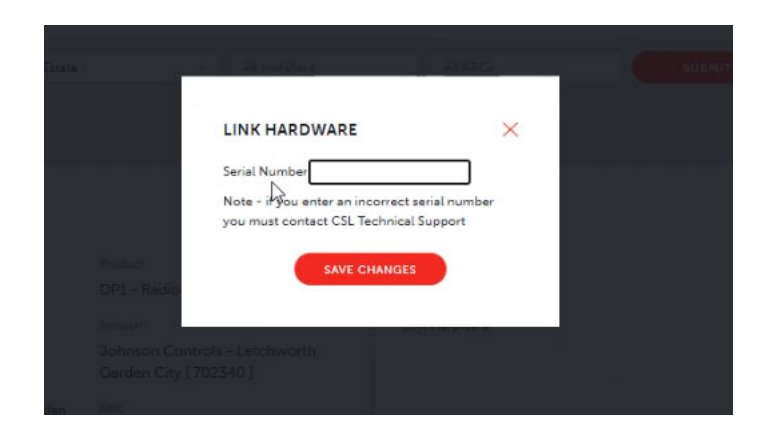

Steg 4: Om beställningen lyckas kommer en grön baner upp som bekräftelse, se bild nedan.

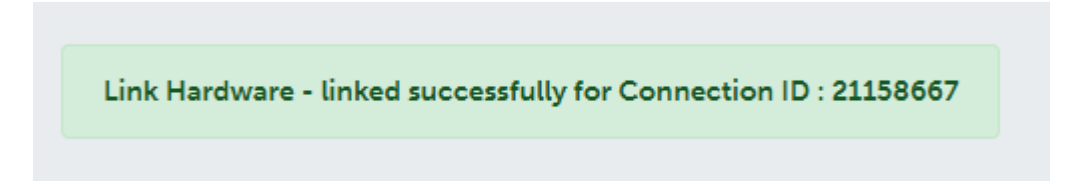

Steg 5: Vid fel kommer ett popup-fönster med detaljer om varför.

Du har nu slutfört länkningen av hårdvaran